# Navigating in Jackrabbit

Last Modified on 10/19/2020 11:13 am EDT

Watch a (1:51) video tutorial on Navigating in Jackrabbit

## **Executive Dashboard**

When you login to your Jackrabbit database, the first thing you'll see is the Executive Dashboard. The Dashboard's features are explained in the Help article The Executive Dashboard. You'll want to familiarize yourself with these features later.

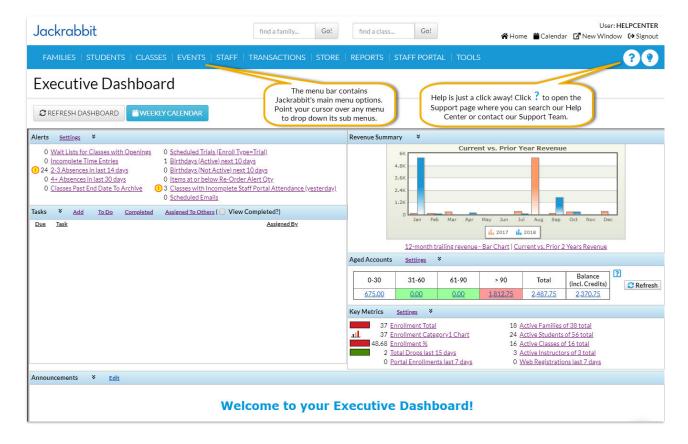

#### Menu Bar

Jackrabbit's main functions are organized in the *Menu Bar*. Point your cursor to a menu name to see the menu item's choices. The *Menu Bar* is located on every screen in Jackrabbit.

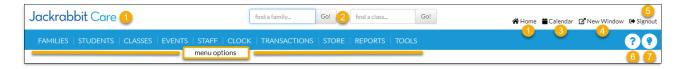

- 1. Return to the Executive Dashboard
- 2. Quick Search Fields
- 3. Open the Weekly Calendar
- 4. Open a new browser window with another Jackrabbit screen
- 5. Sign out of your database
- 6. Access the Help page
- 7. Submit an idea

# Weekly Calendar

The Weekly Calendar button on the Executive Dashboard opens a calendar view of your classes by week. This is your class command center and allows you to manage almost all areas of your classes from one screen! See **The Weekly Calendar** for more details.

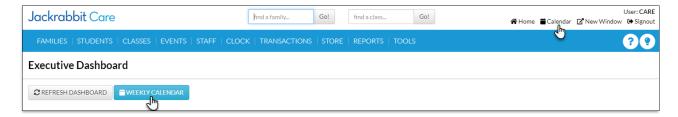

## **Quick Search Fields**

Jackrabbit has two *Quick Search* fields. One field allows you to search family name, email, or home or cell phone. The other field allows you to search for active classes. We also refer to them as *Global Search* boxes. See **Search for Information in your Database** for more details.

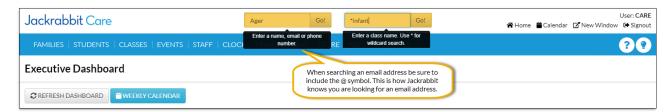

## **Buttons**

Buttons are found throughout Jackrabbit. Click abutton to perform a specific action.

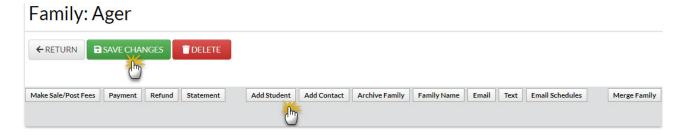

#### **Tabs**

*Tabs* are located on family, student, class, and staff pages in Jackrabbit. *Tabs* are separate areas of organization. For example, clicking the *Billing Info* tab in a Family's information displays a screen specific to the family's billing details.

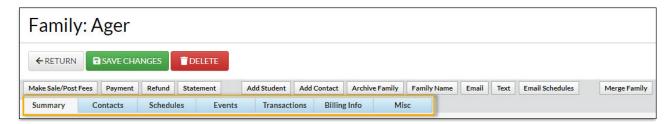

#### Links

*Links* are shortcuts to related records and are displayed in blue text and an underline. Once *dink* has been clicked, it displays purple.

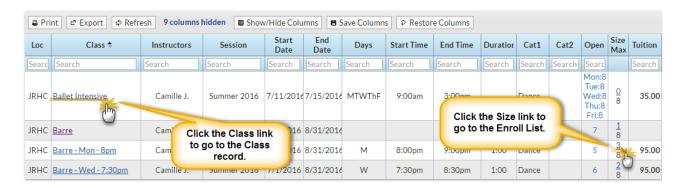

# **Drop-downs**

*Drop-downs* are indicated by a down arrow. When you click on the down arrow, a list of choices displays (drops down). You'll learn how to customize *drop-downs* specifically for your organization in the **Customize Drop-down Lists** article.

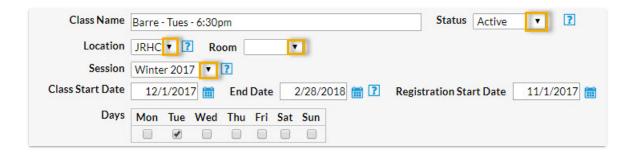

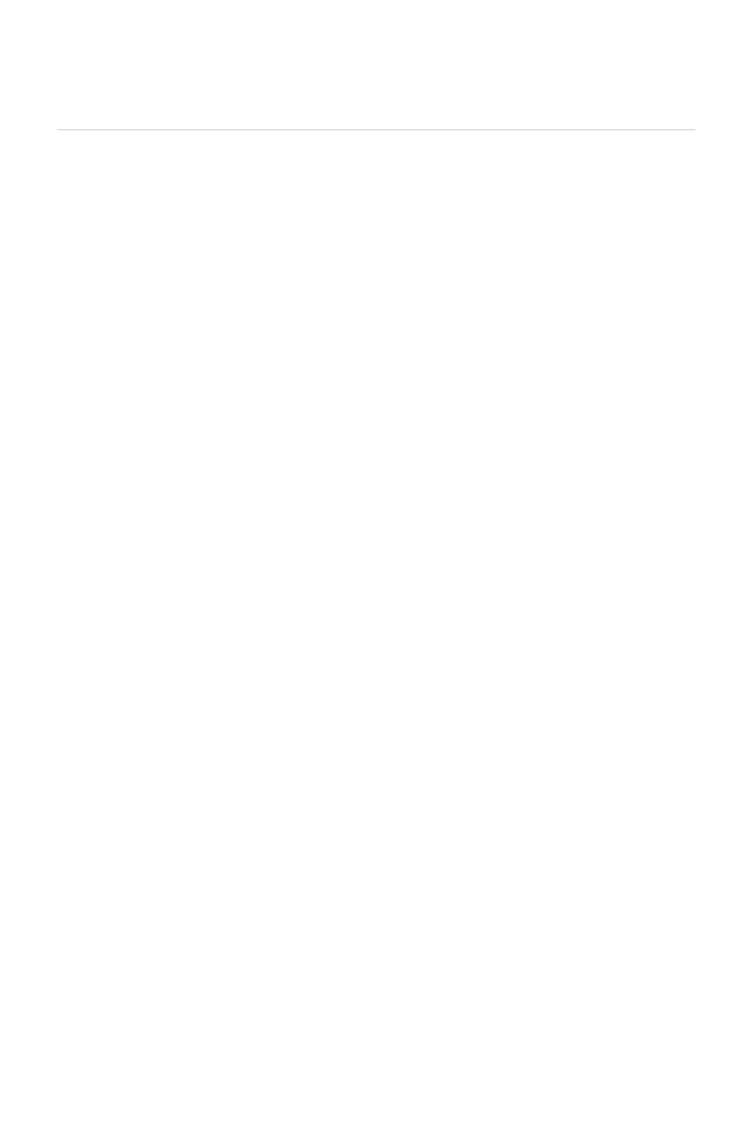